# To get Avaya IP Soft Phone installed – **contact the GWIT Help Desk at (202) 994-4948 (GWIT)**

- The **Avaya IP Soft Phone Communicator** will be pushed to your ZenWorks Application Window on your telecommuting laptop.
  - Start > All Programs > Novell ZenWorks> ZenWorks Application Window
- Work with the GWIT Help Desk if you have difficulties with the installation.

#### User ID / Password

- User ID: Your desk phone extension
  - o 4#### for Foggy Bottom
  - o 6#### for Virginia Campus
  - o 2#### for Mt Vernon Campus
- Password the last 5 digits of your assigned cell phone
  - If you have not been assigned a cell phone as part of your Telework package, please contact (?)

### **Close IP SoftPhone**

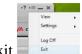

- Click the Menu icon > Exit
- DO NOT CLICK X. The Avaya IP SoftPhone will not close properly.

# Assistance with Avaya IP SoftPhone GWIT Help Desk (202) 994-4948 (GWIT)

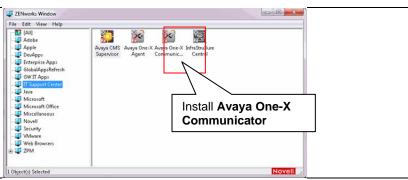

# Starting Avaya IP SoftPhone

- If you are accessing Avaya IP SoftPhone from off campus, make sure you are logged into a VPN
  - You should have a VPN client icon on your desktop
  - o Most will use **GW Remote Access VPN** from home.
    - Other off-site VPN profiles (ERP\_Dev, ERP\_Core, etc) will also work
  - Talk to the GWIT Help Desk if you are missing the appropriate VPN profiles for your job.
- Plug in your headset microphone BEFORE starting Avaya IP SoftPhone
- On your desktop double-click the Avaya One-X
  Communicator icon.

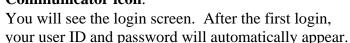

• Click LogOn

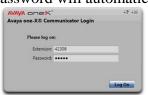

Xc N

# Make sure your headset microphone is plugged in BEFORE starting Avaya One-X Communicator

### **Audio Tuning Wizard**

Use the Audio Tuning Wizard the first time you use Avaya IP Soft Phone or need to troubleshoot.

- Click the Menu icon.
- Choose **Settings**
- Choose General Settings
- Select Audio
- Click Audio Tuning Wizard
- Make sure the playback and recording device are both the USB Headset.
- Click Next for each screen and follow the instructions to set up your audio.
- Click **Finish** when done with the Audio Tuning Wizard
- Click OK

<u>Note</u> – small changes in the Audio Tuning Wizard = big changes in volume.

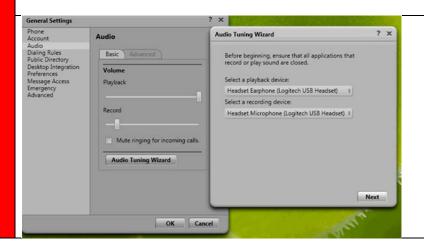

## **Troubleshooting Audio**

- Go to the Audio Tuning Wizard
- Are the correct playback and recording devices listed?
- Computer / laptop audio controls (check the instructions for your individual operating system / computer)
  - Open the audio controls for your computer
  - o Is it on Mute?
  - Do you have the appropriate device listed for playback and record?
  - o Is the volume up?
- Headset audio controls (check the instructions for your individual headset
  - o Is the volume too loud or too soft?
  - o Have you accidentally hit Mute on the headset?
- Audio Tuning Wizard
  - Follow the Audio Tuning Wizard to change audio.
  - Small changes in the Audio Tuning Wizard = big changes in volume

You must log off and log back in for any changes to the audio to take effect.

- Click the Menu icon > Exit
- On your desktop double-click the Avaya One-X Communicator icon.
- You will see the login screen. After the first login, your user ID and password will automatically appear.
- Click LogOn

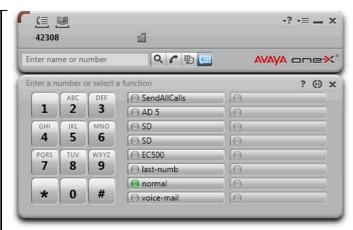

Avaya one-X interface - waiting for call

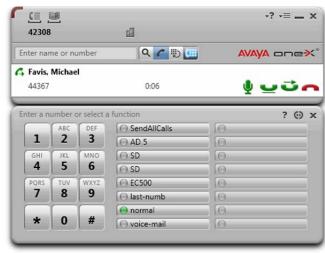

Avaya one-X interface – active call

# Making a Call

- Click Enter Name or Number
- Type the number you wish to use to make the call
- Hit [Enter] on your keyboard or click

#### **Redial Last Number**

• Click or last-numb to redial the last number you dialed from Avaya one-X

# **Receiving Calls**

- Click for the incoming call
- Click to hang up

### **Place Call on Hold**

- Click to place the call on hold.
- Click to take the call off hold.

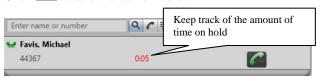

# GW Directory – the current accurate directory for the university.

- 4### for Foggy Bottom
- 6#### for Virginia Campus
- 2#### for Mt Vernon Campus

#### External Calls - Local

- 9 + (area code) + (phone number) or
- 9 + 1 + (area code) + (phone number)

# Long-Distance

9 + 1 + (area code) + (phone number) + (long distance code)

To obtain a long distance code, please contact itorder@gwu.edu

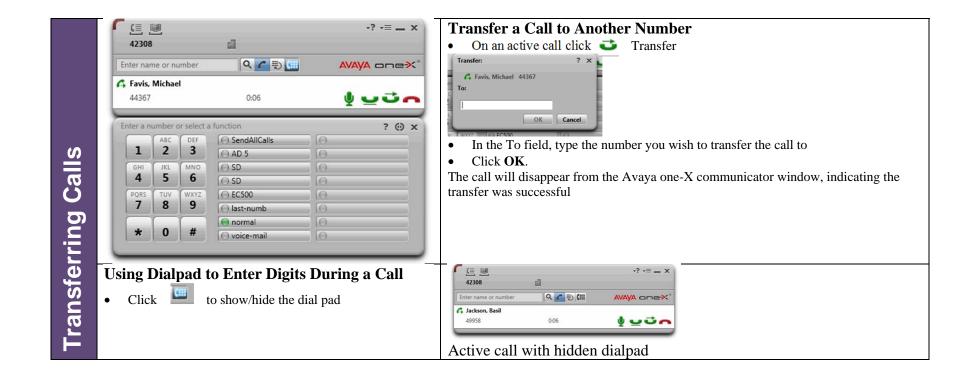

# **Conference Bridge Service**

GW has a conference bridge service available that allows you to include up to 96 people on a call.

You will be charged per participant, per call.

Contact itorder@gwu.edu for more information.

### Add a Participant

- You can have up to 6 people in a conference
- Perform one of the following steps
  - o Call the party you wish to add to the conference
    - Click the Enter name or number field
    - Click
  - Answer the call from the party you want to add to the conference
- Click Conference for the party you want to add to the conference.
- The conference dialog will appear. Click Conference again.

### **Place Conference Call on Hold**

- Click to place the call on hold.
- Click to take the call off hold.

# **Muting Your Microphone / Speaker**

• Click <u>\( \frac{1}{2} \)</u> to mute your microphone.

# **Making a Conference Call**

- You can have up to 6 people in a conference.
- Make sure there are at least 2 calls in the Avaya one-X Communicator Window
- Click Conference.
- The conference dialog will appear. Click **Conference** again.
- One call will be displayed for the entire conference.

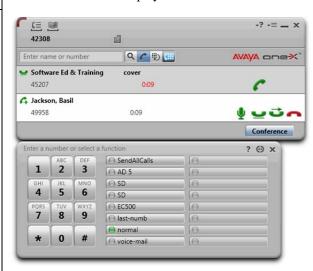

# **Accessing Voice Mail**

Voice mail in Avaya one-X Communicator works the same way as on your desk phone.

- Click the **Voice Mail** button to call voice mail.
- Follow the prompts to enter your voice mail password (same as your desk phone) and retrieve your voice mail.

If you accidentally lock your voice mail – contact itorder@gwu.edu to unlock your voice mail.

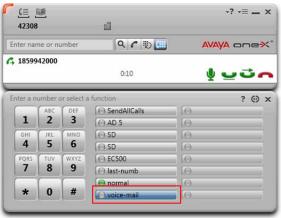

# **Voice Mail Commands – Get Messages (Option 2)**

- 0 Listen to message
- 1 Respond to / forward message
  - $\circ$  0 call the sender
  - 1 reply to sender by voice mail
  - 2 forward with comment
  - o 4 record new message
- \*3 Delete message
- \*\*8 Undelete message

# EC500 / Call Forwarding

- Click the EC500 button to forward your phone to your university cell
- To turn off call forwarding, click the EC500 button again.

Work with your manager if you need a University-issued cell phone.

Contact itorder@gwu.edu to set up the EC500 service for your line.